# **Система контроля версий Git**

#### **Задачи :**

- *• Резервное копирование и восстановление*
- *• Синхронизация*
- *• Отмена изменений*
- *• Контроль изменений*
- *• Возможность командной работы*

#### **Достоинства:**

- *• Скорость*
- *• Простота дизайна*
- *• Поддержка нелинейной разработки (тысячи параллельных веток)*
- *• Полная распределённость*
- *• Возможность эффективной работы с большими проектами*

#### **Схема работы с репозиторием Git**

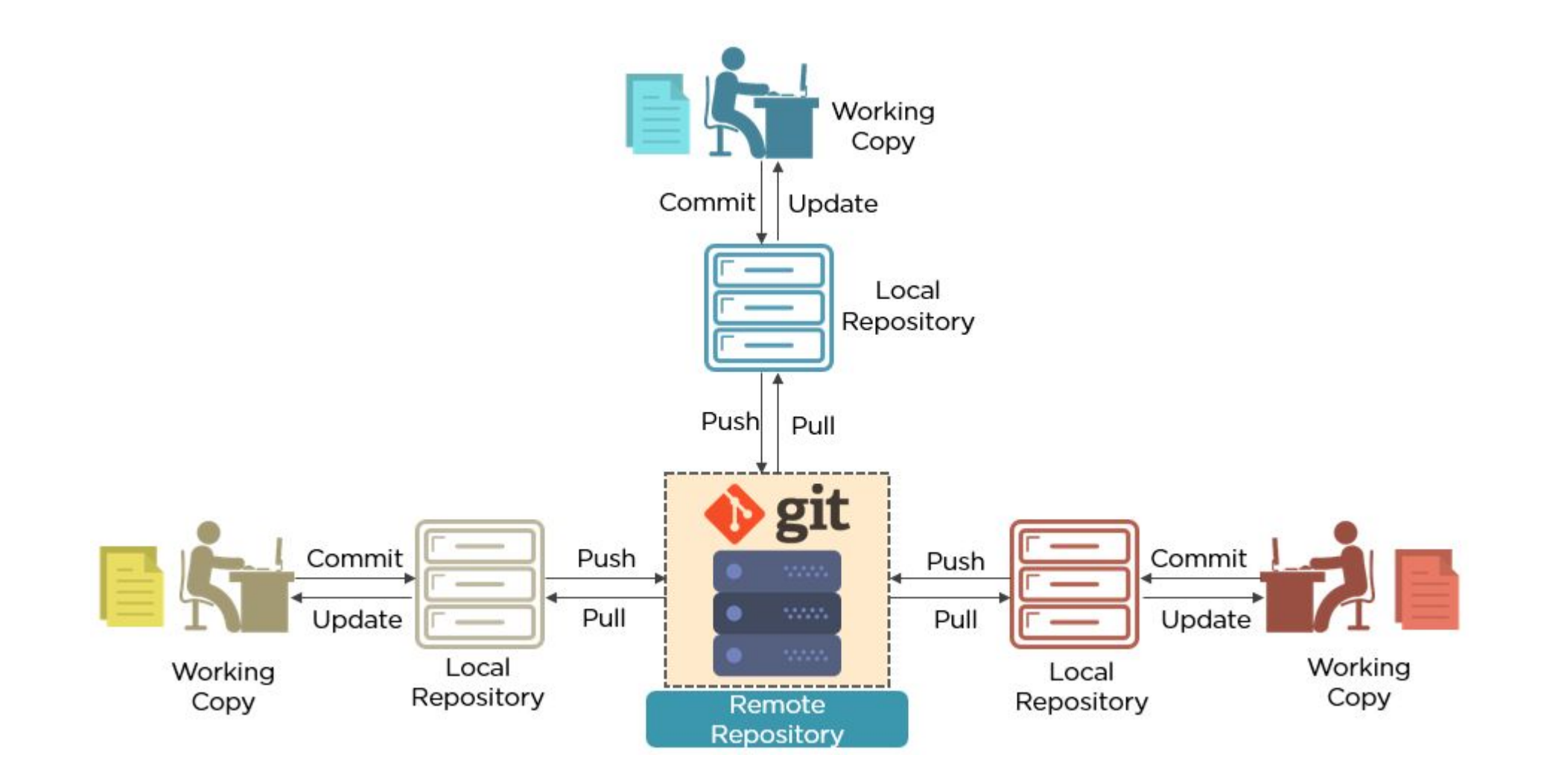

## **Графические интерфейсы**

Существует несколько графических интерфейсов для работы с Git

- *• GitHub Desktop*
- *• GitKraken*
- *• SmartGit*
- *• SourceTree*
- *• TortoiseGit*

```
TortoiseGit – это …
```
**TortoiseGit** — графический клиент системы контроля версий для ОС семейства Microsoft Windows. Распространяется по лицензии GNU PL. Обеспечивает совместную работу членов команды. Позволяет легко вносить изменения в общий репозиторий и получать изменеия от других членов команды.

https://tortoisegit.org/about/

#### Где скачать?

https://tortoisegit.org/download/

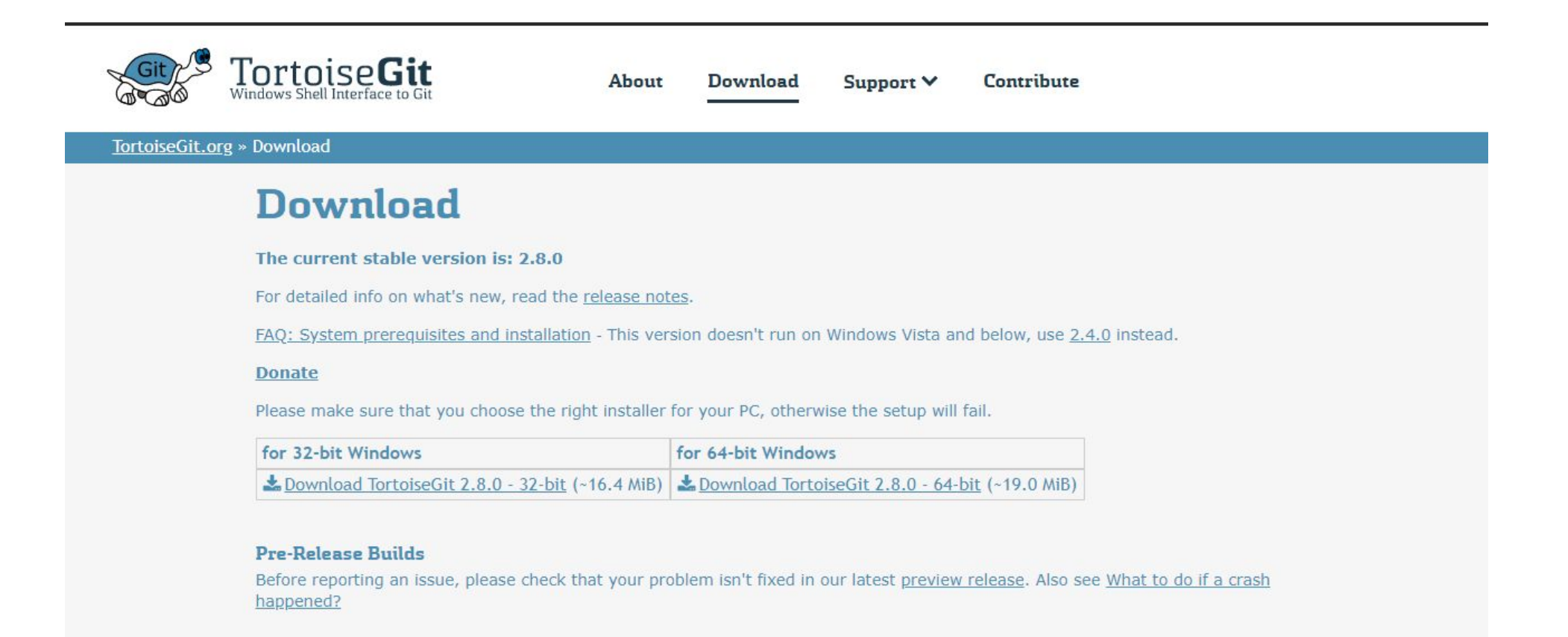

#### **GitHub – это …**

GitHub – это крупнейший веб-сервис для хостинга IT-проектов и их совместной разработки.

Веб-сервис основан на системе контроля версий Git и разработан на Ruby on Rails и Erlang компанией GitHub, Inc (ранее Logical Awesome). Сервис бесплатен для проектов с открытым исходным кодом и (с 2019 года) небольших частных проектов, предоставляя им все возможности (включая SSL), а для крупных корпоративных проектов предлагаются различные платные тарифные планы.

Помимо участия в определённом проекте, GitHub позволяет пользователям общаться с единомышленниками.

### **Регистрация**

Все задания, которые Вы будите выполнять, должны храниться в репозитории. Это обеспечит доступ к Вашим работам людям, которые будут их проверять. Для этого Вам необходимо зарегистрироваться на портале https://github.com/ и создать Publicрепозиторий.

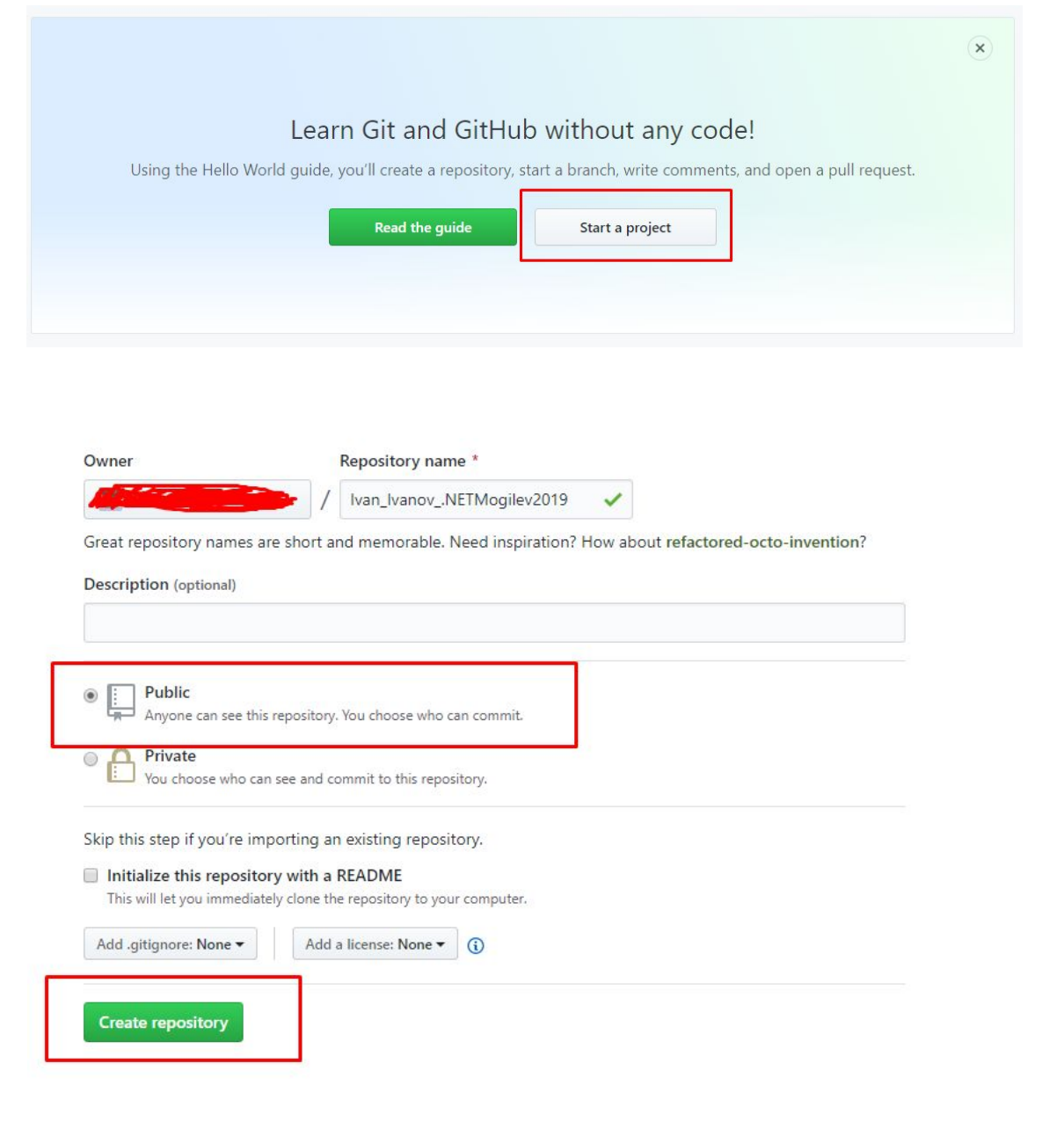

### **Клонирование репозитория**

После создания репозитория в GitHub еще необходимо создать копию этого же репозитория у себя на компьютере. Для этого все клиенты, работающие с Git, предоставляют операцию клонирования. После выполнения этой операции Вы получите точную копию удаленного репозитория у себя локально. Необходимая последовательность действий представлена далее.

 На странице с информацией о Вашем репозитории найдите кнопку Clone or Download, нажав на неё Вы сможете скопировать URL, который Вам понадобится для клонирования репозитория. (Рисунок 1)

 Создайте на жестком диске Вашего компьютера папку, в которую будет клонироваться репозиторий. После установки TortoiseGit в контекстное меню будут интегрированы элементы для работы с Git. Нажав правой кнопкой мыши по созданной папке выберите Git Clone. Вставьте скопированный адрес репозитория в поле URL и нажмите OK. (Рисунок 2).

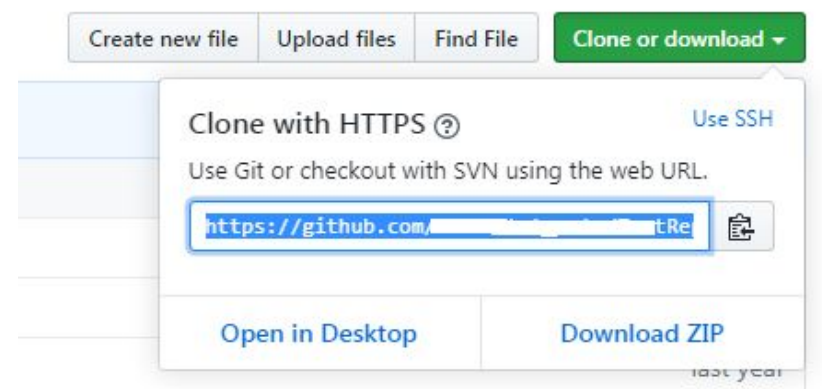

Рисунок 1. Кнопка для клонирования репозитория

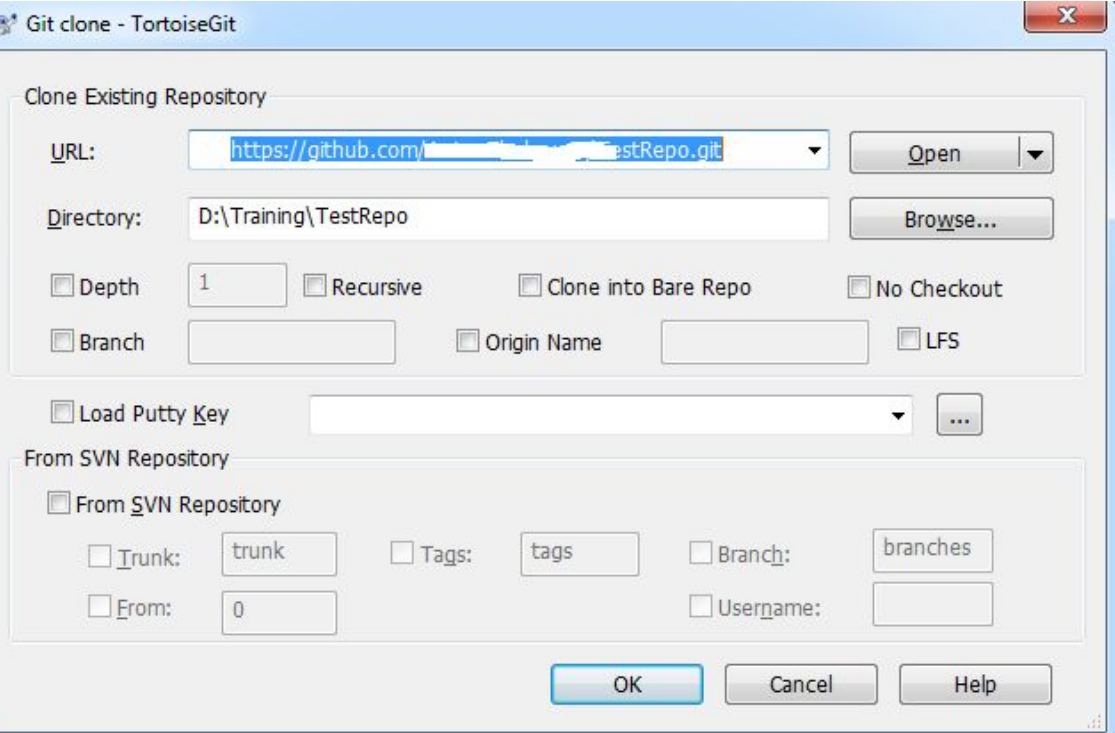

Рисунок 2. Окно TortoiseGit для клонирования репозитоия

#### **Начало работы с локальным репозиторием**

После клонирования репозитория в выбранной Вами папке создастся папка с названием эквивалентным названию Вашего репозитория. В ней необходимо проводить всю работу.

 Добавьте в эту папку файл .gitignore, который Вы сможете найти в разделе Attachments в Grow. Данный файл представляет собой список путей к файлам и папкам, которые будут игнорироваться системой контроля версий. Подробнее про gitignore можно прочитать здесь https://git-scm.com/book/ru/v1/Ос новы-Git-Запись-изменений-врепозиторий#Игнорирование-

файлов.

 Создайте в этой папке консольное приложение используя Visual Studio. Обратите внимание на поля Name и Location. При именовании проектов рекомендуется придерживаться данного шаблона.

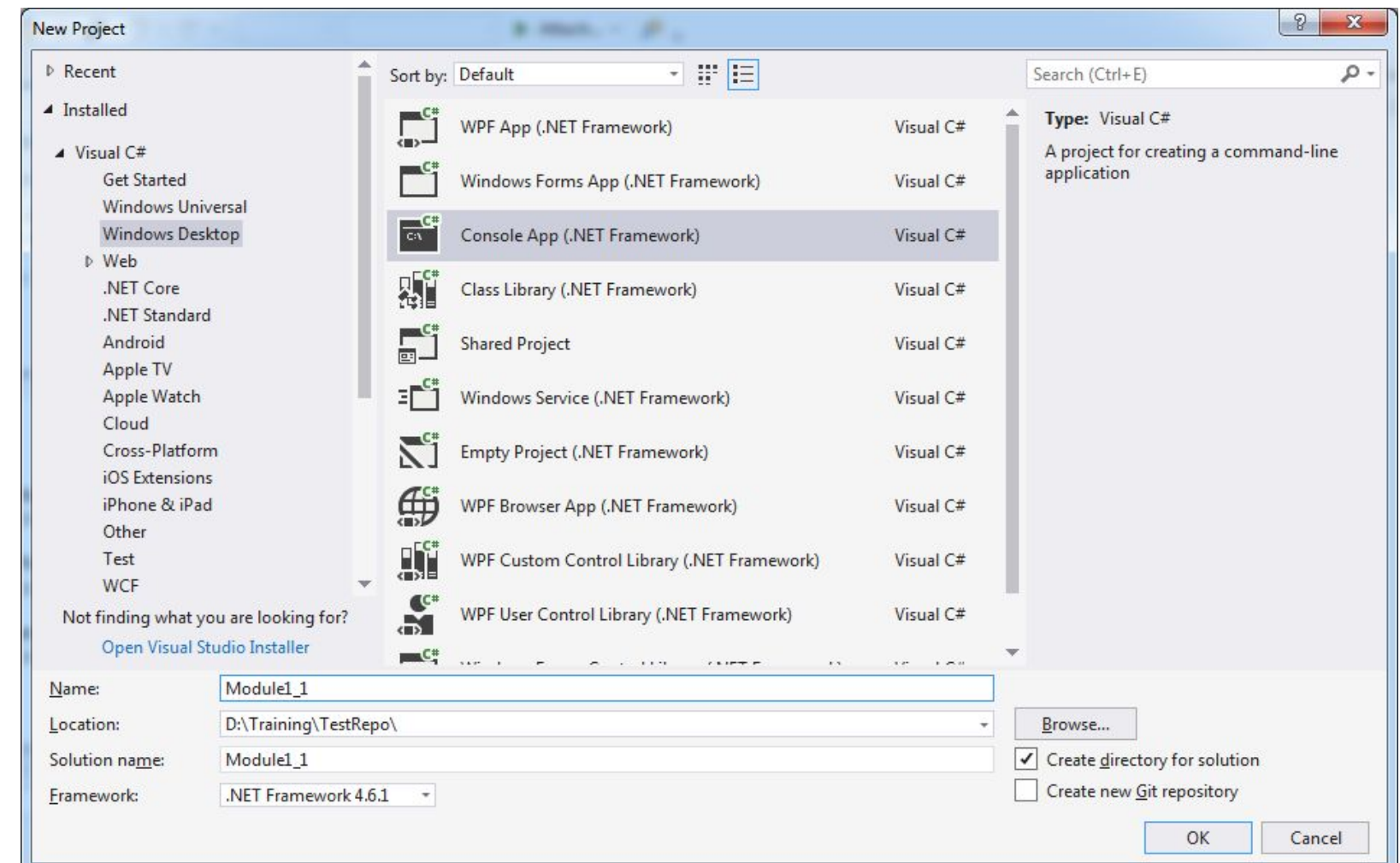

# **Загрузка изменений в удаленный репозиторий**

После выполнения задания из модуля 1 Вам необходимо отправить это задание на проверку. Для этого необходимо воспользоваться программой для работы с системой контроля версий. Для этого нужно нажать правой кнопкой мыши по папке с названием репозитория. После этого откроется окно, представленное на рисунке. В поле changes made отображается список новых файлов либо файлов в которых производились изменения. Обратите внимание на поле Commit to, в него необходимо ввести название ветки. Рекомендуется именовать ветки согласно указанному шаблону. В поле Message добавить комментарий к коммиту. В поле Changes made можно указать файлы, которые должны попасть в коммит. После установки автора и даты можно нажать на кнопку Commit & Push . В следующем окне в разделе Ref в поле Remote указать ветку Module1\_1. (Данной ветки нет в удалённом репозитории и она будет создана) После нажатия кнопки OK изменения будут добавлены в удаленный репозиторий. В окне вывода результатов операции вам будет доступна ссылка на создание Pull request.

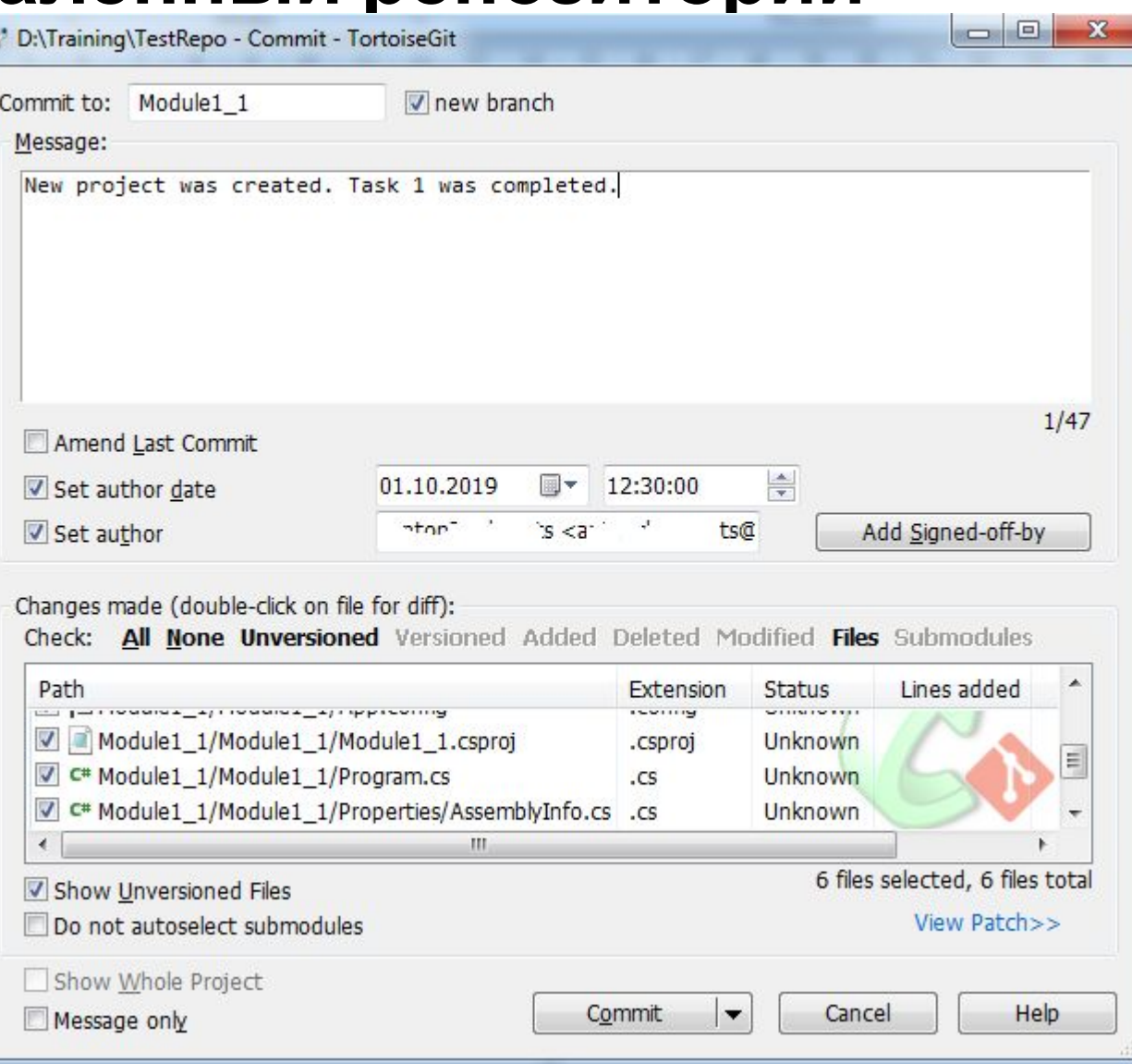

## **Создание Pull Request (PR)**

После перехода по ссылке для создания PR можете добавить комментарии и нажать кнопку Create pull request. Будет создан PR, ссылку на который Вам будет нужно отправить

#### Open a pull request

Create a new pull request by comparing changes across two branches. If you need to, you can also compare across forks

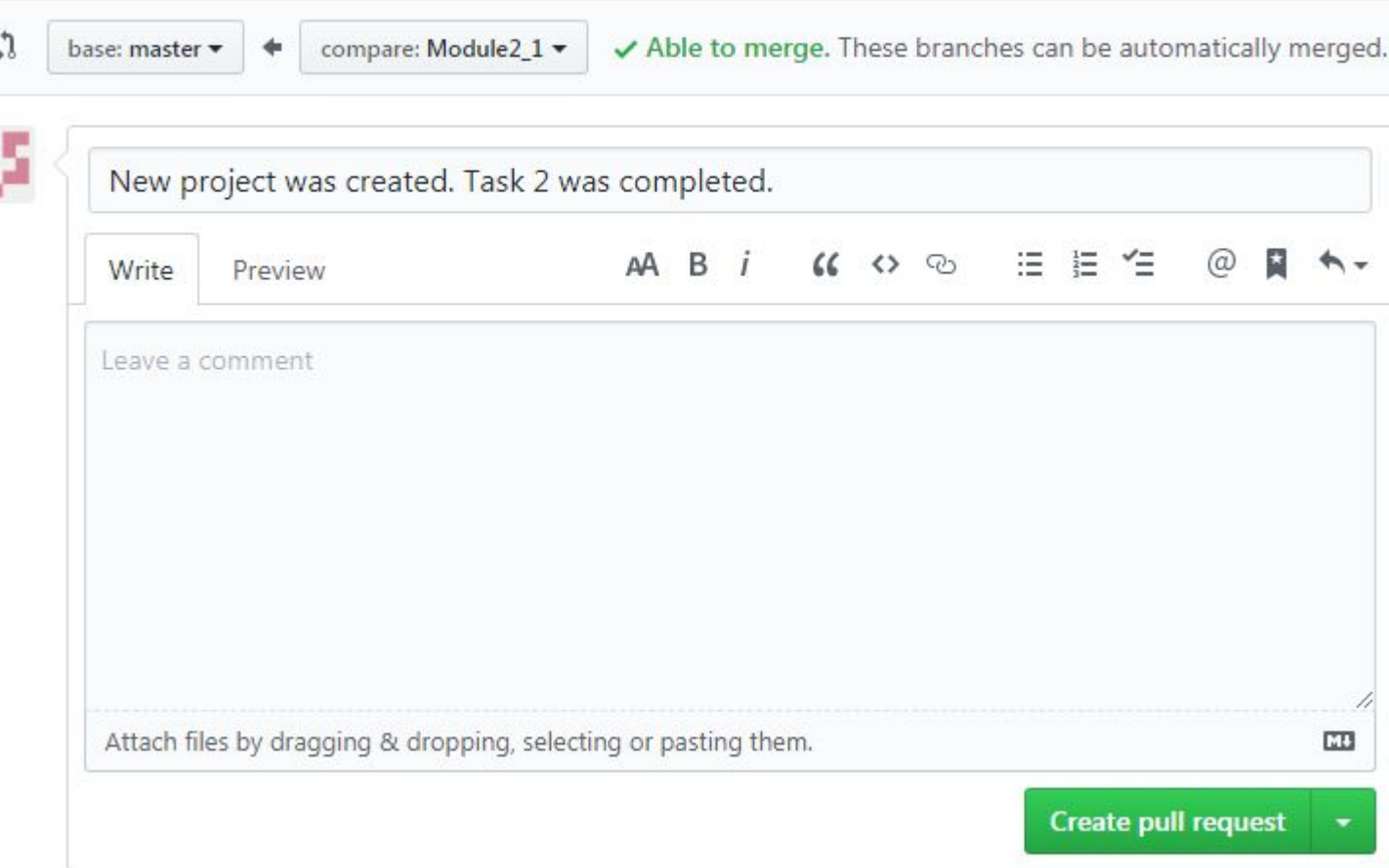

#### **Проверка задания**

Возможные комментарии со стороны проверяющего можно смотреть в разделе Conversation. После проверки задания PR будет вмержен в основную ветку (master)

#### New project was created. Task 2 was completed. #2 **nopen Executed** in wants to merge 1 commit into master from Module2\_1 配 G Conversation 0 -o-Commits 1 图 Files changed 11 **昆**Checks 0 85 " ... 's commented 3 minutes ago Owner  $+$  (2) ... No description provided.  $\sim$   $\frac{25}{27}$  Tas1 b3c9241 Add more commits by pushing to the Module2\_1 branch on . .............. This branch has no conflicts with the base branch Merging can be performed automatically.

You can also open this in GitHub Desktop or view command line instructions.

**Merge pull request**